# **Manuel de l'utilisateur** CAMILEO S40/S45

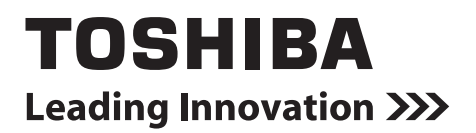

# **Introduction**

Bienvenue et merci d'avoir choisi un produit TOSHIBA.

Pour simplifier son utilisation, deux guides sont fournis avec votre produit TOSHIBA :

- a) le présent Guide de prise en main, et
- b) le présent manuel de l'utilisateur au format PDF.

# **Sommaire**

<span id="page-2-0"></span>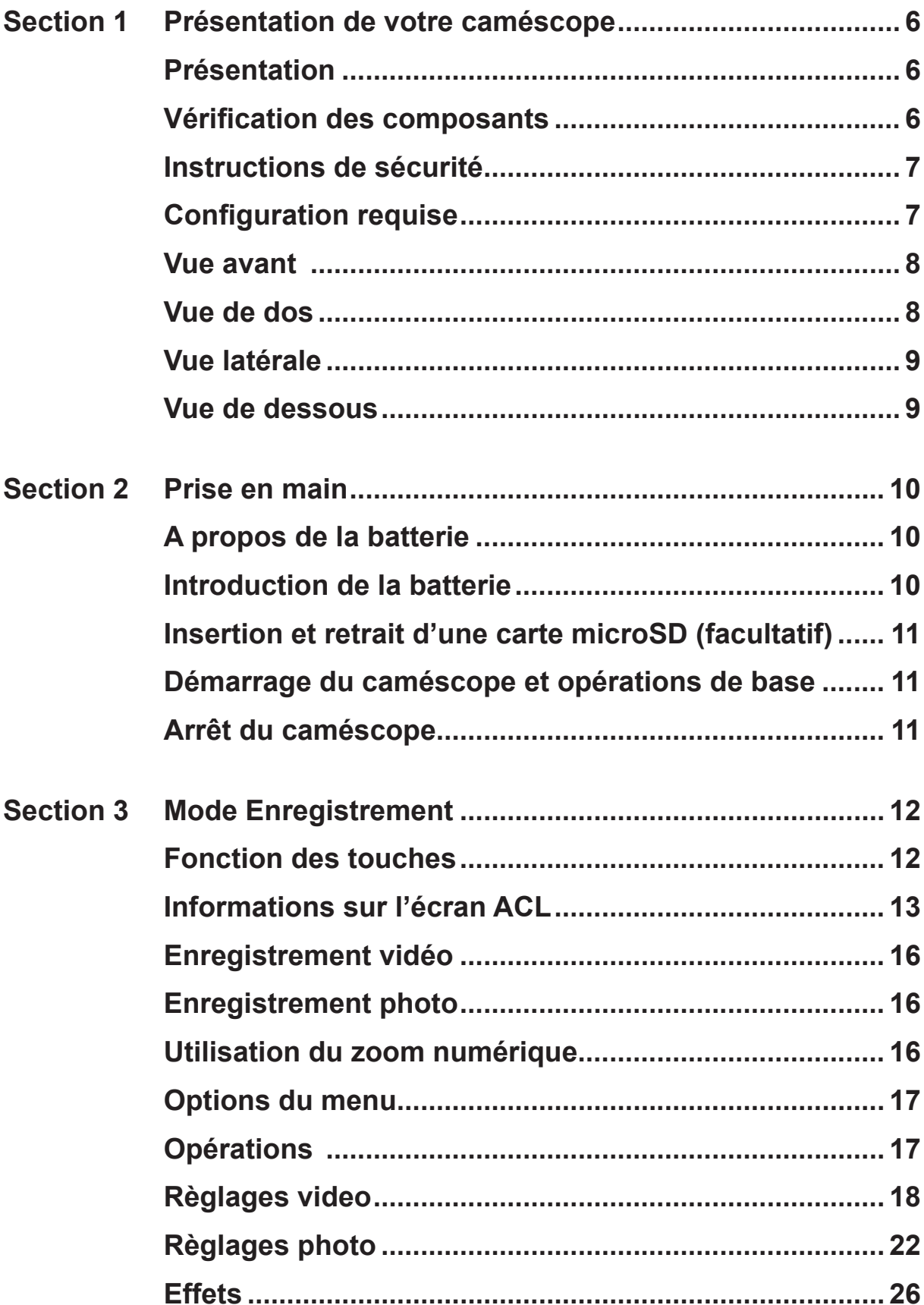

# **[Sommaire](#page-2-0)**

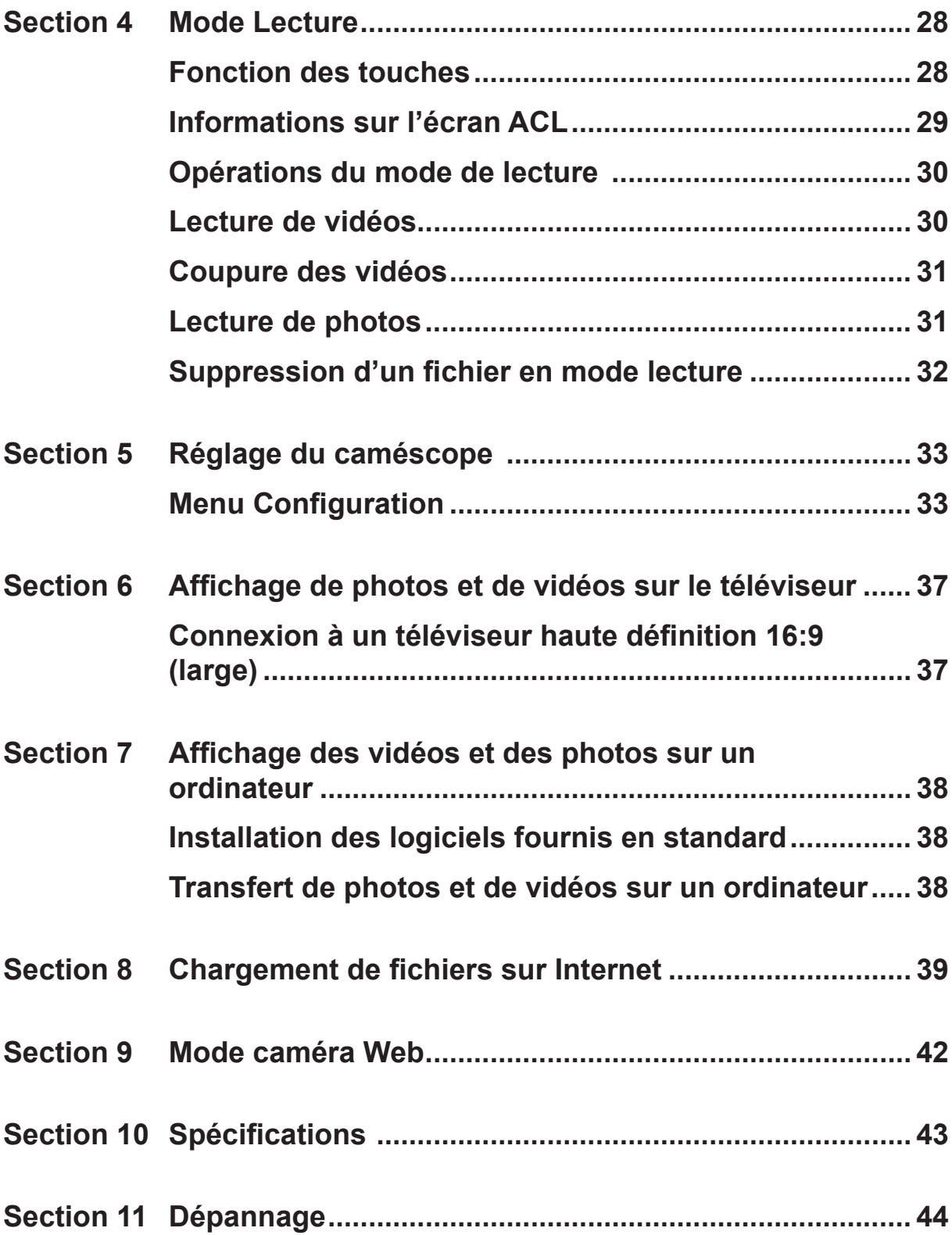

# **[Sommaire](#page-2-0)**

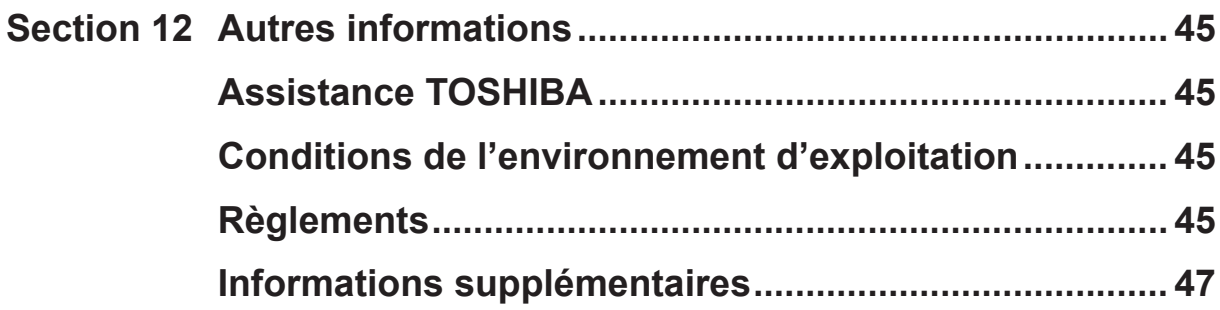

# **Section 1 Présentation de votre caméscope**

### <span id="page-5-0"></span>**Présentation**

Le caméscope avec un capteur de 5 mégapixels permet de filmer en H.264. Avec la technologie H.264, des vidéos supplémentaires peuvent être prises sans pour autant consommer l'ensemble de la mémoire. Des photos haute qualité peuvent être consultées de façon confortable jusqu'à 16 MP. L'écran à cristaux liquides (ACL) couleur permet aux utilisateurs de composer des photos et de les examiner facilement.

Le caméscope inclut un écran tactile à cristaux liquides de 7,62 cm (3 pouces), qui permet d'accéder très facilement à la plupart des fonctionnalités de votre caméscope. Les options de menu sont accessibles au toucher. L'écran tactile permet de sélectionner les options directement et rapidement.

Le caméscope permet également l'enregistrement de vidéos en haute définition, Full HD, à une résolution de 1 920 x 1 080. Vous pouvez également le connecter à un téléviseur haute définition avec un câble HDMI et lire facilement des vidéos haute définition sur un téléviseur HD à écran large.

De plus, le caméscope dispose d'une fonctionnalité de chargement avancée. L'application exclusive CAMILEO UPLOADER permet de charger les vidéos ou les photos capturées avec le caméscope sur Internet sans effort.

La sensibilité ISO et la balance des couleurs peuvent être réglés automatiquement ou manuellement. Le zoom numérique, 5~10, permet de contrôler les vidéos et les photos.

Les différentes options d'effet, telles que Accéléré et Ralenti, rendent l'enregistrement plus intéressant et amusant.

La mémoire intégrée permet de prendre des photos et d'enregistrer des vidéos sans carte mémoire. L'emplacement de carte mémoire permet d'augmenter la capacité de stockage.

#### *Remarque*

- *• Une partie de la mémoire intégrée est réservée au code du micrologiciel du caméscope.*
- *• Installez le logiciel livré avec l'appareil pour regarder les vidéos correctement sur un ordinateur.*

### **Vérification des composants**

Déballez votre caméscope et assurez-vous que tous les accessoires figurant sur la liste sont bien inclus :

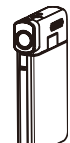

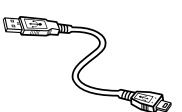

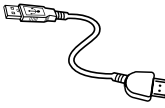

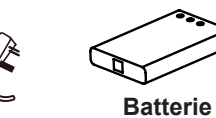

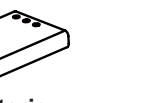

**Lithium-Ion rechargeable**

**MAGIX DVD\* Version d'essai Vidéo Deluxe** 

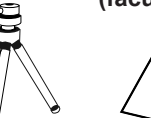

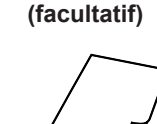

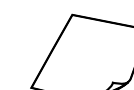

**Guide de prise en main**

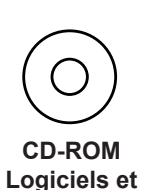

**manuel de l'utilisateur**

**Chiffon de nettoyage**

**Cordon**

**secteur\***

**Tripode\* Etui\***

**Fiche de** 

**garantie**

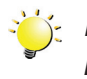

#### *Remarque*

*Les composants avec un \* ne sont pas inclus avec S45.*

**Caméscope Câble USB Câble HDMI\* Adaptateur** 

#### *Remarque*

*Enlevez le film de protection de l'objectif avant d'utiliser l'appareil.*

### <span id="page-6-0"></span>**Instructions de sécurité**

- 1. Ne faites pas tomber le caméscope, n'essayez pas de le percer ou de le démonter, faute de quoi la garantie sera annulée.
- 2. Evitez tout contact avec l'eau et séchez-vous les mains avant d'utiliser l'appareil.
- 3. N'exposez pas le caméscope à de fortes températures et ne le laissez pas au soleil. Vous risqueriez de l'endommager.
- 4. Utilisez le caméscope avec précautions. Evitez d'exercer de fortes pressions sur le corps du caméscope.
- 5. Pour votre propre sécurité, évitez d'utiliser le caméscope en cas d'orage ou de tempête.
- 6. Utilisez uniquement une batterie du type prévu pour votre appareil. Tout autre modèle de batterie risquerait de le rendre inutilisable.
- 7. Retirez la batterie si le caméscope reste longtemps inutilisé, car une batterie détériorée risque d'affecter la fonctionnalité du caméscope.
- 8. Enlevez la batterie si elle présente des signes de fuite ou de distorsion.
- 9. Utilisez uniquement les accessoires fournis par le fabricant.
- 10. Conservez le caméscope hors de portée des enfants en bas âge.
- 11. Risque d'explosion si la batterie est remplacée par une batterie de type incorrect.
- 12. Disposez de la batterie usée conformément aux instructions.

#### **Configuration requise**

- Microsoft® Windows® XP, Vista®, 7, 8
- Processeur Intel Core2 Duo ou plus récent
- 1 Go de RAM
- Lecteur de CD-ROM
- Disque dur avec 1 Go d'espace libre
- Port USB disponible
- Écran couleur 16 bits

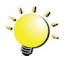

#### *Remarque*

*L'écran ACL est fabriqué avec une technologie de très haute précision. Cependant, de minuscules points noirs et/ou clairs (blancs, rouges, bleus ou verts) peuvent apparaître sur l'écran ACL. Ces points sont le résultat normal du processus de fabrication et n'affectent pas l'enregistrement.*

<span id="page-7-0"></span>**Vue avant** 

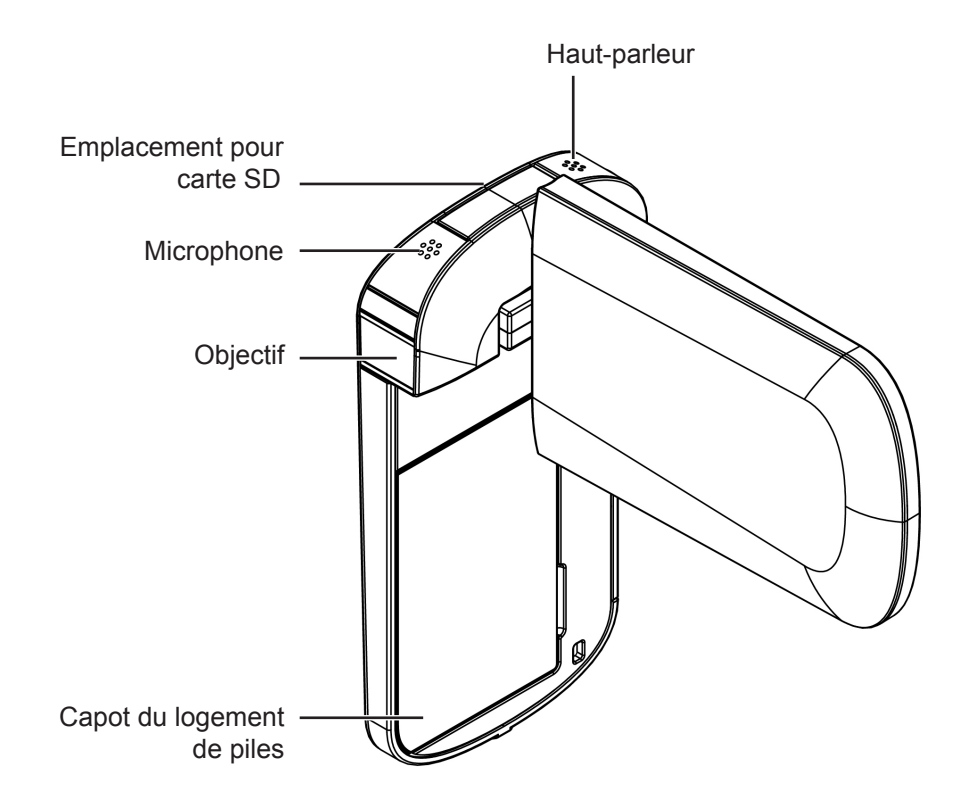

**Vue de dos**

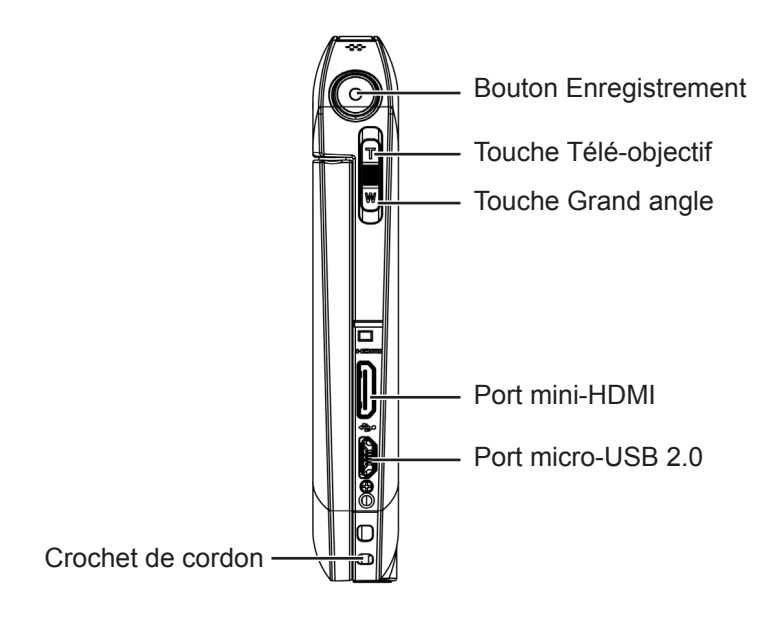

### <span id="page-8-0"></span>**Vue latérale**

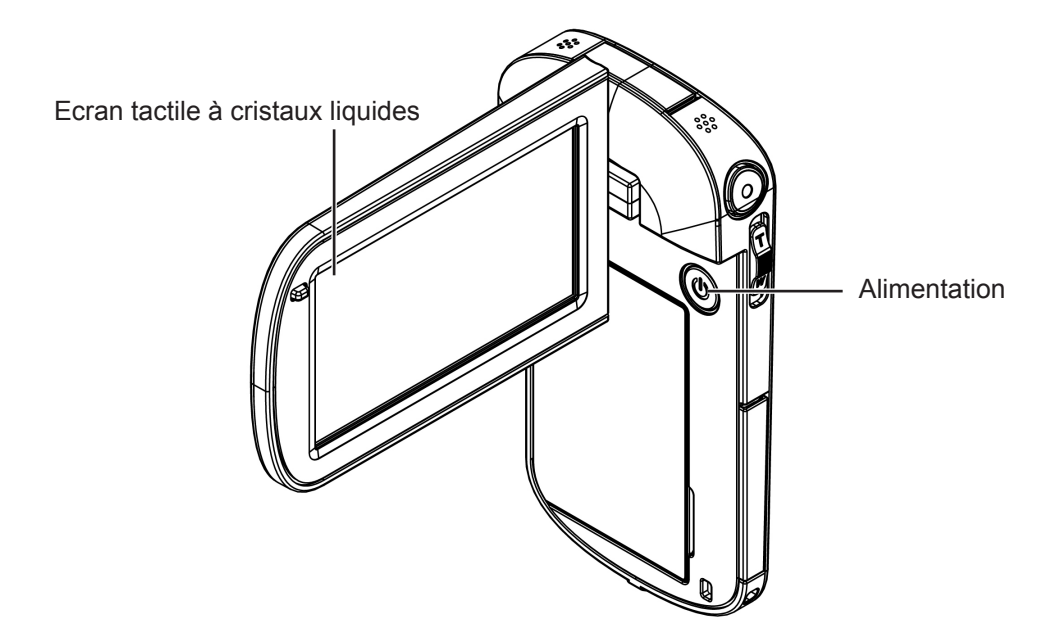

**Vue de dessous**

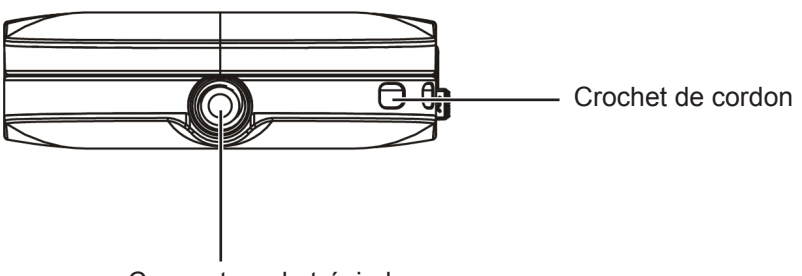

Connecteur de trépied

# **Section 2 Prise en main**

### <span id="page-9-0"></span>**A propos de la batterie**

- Utilisez uniquement des batteries recommandées par TOSHIBA. La batterie contient du lithium ion, qui risque d'exploser si la batterie n'est pas remplacée, utilisée, manipulée ou mise au rebut de façon correcte. L'élimination de la batterie doit se faire conformément aux ordonnances et règlements en vigueur dans votre collectivité locale.
- Pour charger la batterie, veillez à respecter une température ambiante variant entre 5 et 35 degrés Celsius.
- Sinon, il existe un risque de fuite de solution chimique, les performances de la batterie pourraient être affectées, et la durée de vie de la batterie pourrait être réduite.
- Mettez l'appareil hors tension et débranchez l'adaptateur secteur avant d'installer ou d'enlever la batterie.
- L'ordinateur doit être connecté au secteur pour recharger la batterie principale. N'essayez jamais de recharger la batterie avec un autre chargeur.

### **Introduction de la batterie**

Avant d'utiliser le camescope, les utilisateurs doivent charger la batterie au lithium-ion livrée avec l'appareil.

- 1. Insérez la batterie en respectant les marques de polarité (+ ou -).
- 2. Refermez fermement le capot de la batterie.

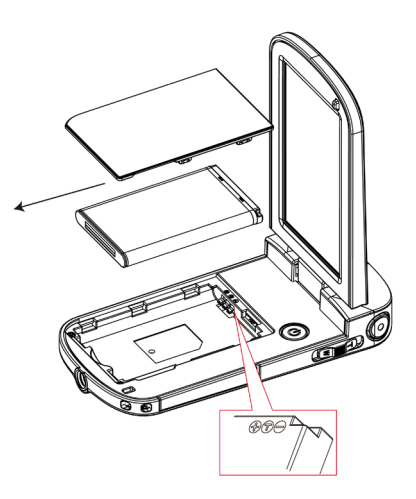

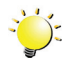

#### *Remarque*

*Enlevez la batterie du camescope et enlevez le film isolant du connecteur de la batterie avant d'utiliser cette dernière.*

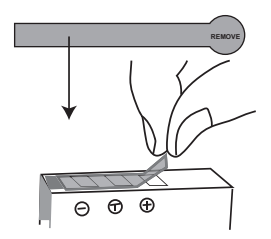

### <span id="page-10-0"></span>**Insertion et retrait d'une carte microSD (facultatif)**

Le caméscope est livré avec une mémoire interne qui permet de stocker les photos et les vidéos. Vous pouvez étendre la capacité de la mémoire en utilisant une carte mémoire microSD facultative.

- 1. Insérez la carte mémoire dans son emplacement. Consultez l'illustration à droite.
- 2. Pour retirer une carte microSD, poussez la carte vers l'intérieur, puis relâchez-la.
- 3. Lorsque la carte ressort, enlevez-la doucement.
- 4. Capacité mémoire recommandée : 1 Go ou plus.

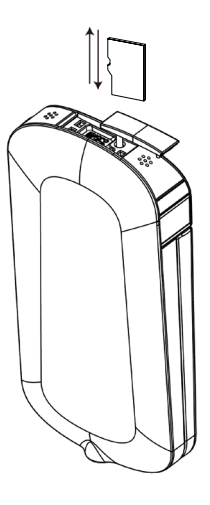

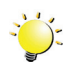

#### *Remarque*

*Lorsqu'une carte mémoire est installée, les vidéos/photos sont enregistrées sur la carte et non pas en mémoire interne.*

### **Démarrage du caméscope et opérations de base**

- Pour mettre le caméscope en marche :
	- 1. Ouvrez le panneau de l'écran ACL, ce qui démarre le camescope de façon automatique.
	- 2. Ou appuyez sur le bouton d'alimentation pendant une seconde pour le démarrer.
- Pour enregistrer des vidéos : appuyez sur  $\|\cdot\|$  (icône). Appuyez sur la touche Enregistrer. Pour arrêter l'enregistrement, appuyez dessus à nouveau.
- Pour interrompre l'enregistrement : appuyez sur l'écran. Pour reprendre l'enregistrement, appuyez à nouveau sur cette option.
- Pour prendre un instantané au cours d'un enregistrement : appuyez sur  $\boxed{\circlearrowright}$ .
- Pour prendre une photo : appuyez sur  $\Box$  (icône) pour passer en mode Photo. Appuyez sur la touche Enregistrer pour prendre des photos.
- Pour afficher les photos ou les vidéos enregistrées : appuyez sur l'icône  $\frac{100}{1000}$  pour passer en mode Lecture.

### **Arrêt du caméscope**

• Pour arrêter le caméscope, vous pouvez appuyer sur le bouton d'alimentation pendant une seconde ou remettre l'écran ACL en position fermée.

# **Section 3 Mode Enregistrement**

### <span id="page-11-0"></span>**Fonction des touches**

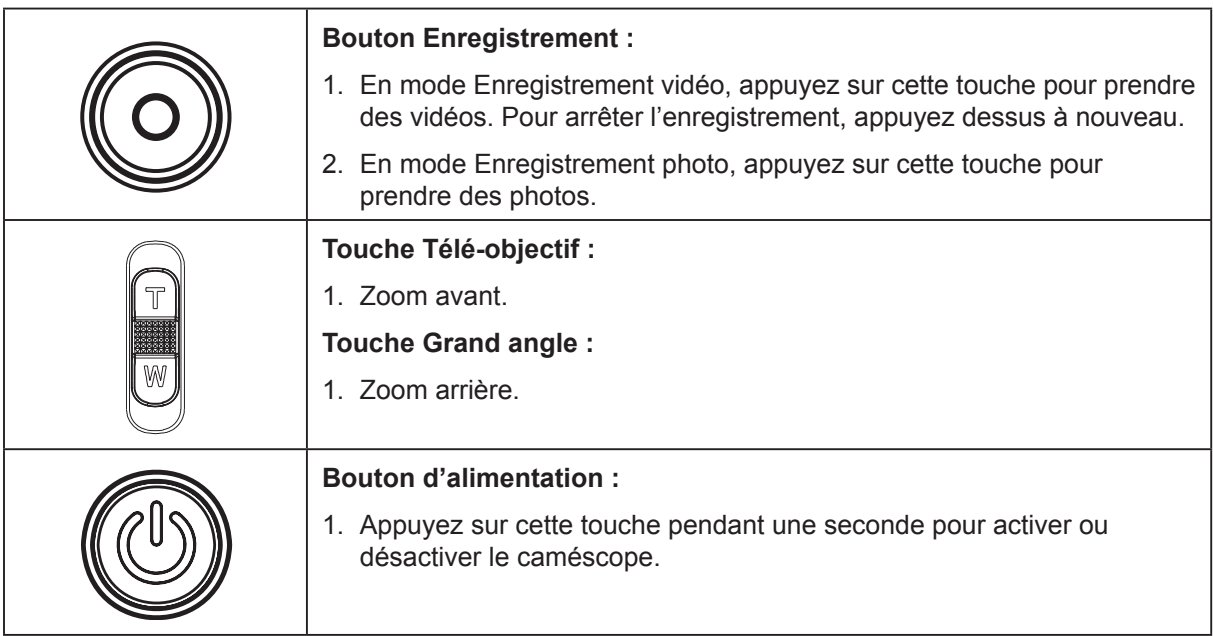

### <span id="page-12-0"></span>**Informations sur l'écran ACL**

Les voyants illustrés ci-dessous peuvent s'allumer sur l'écran ACL lorsque des vidéos et des photos sont enregistrées :

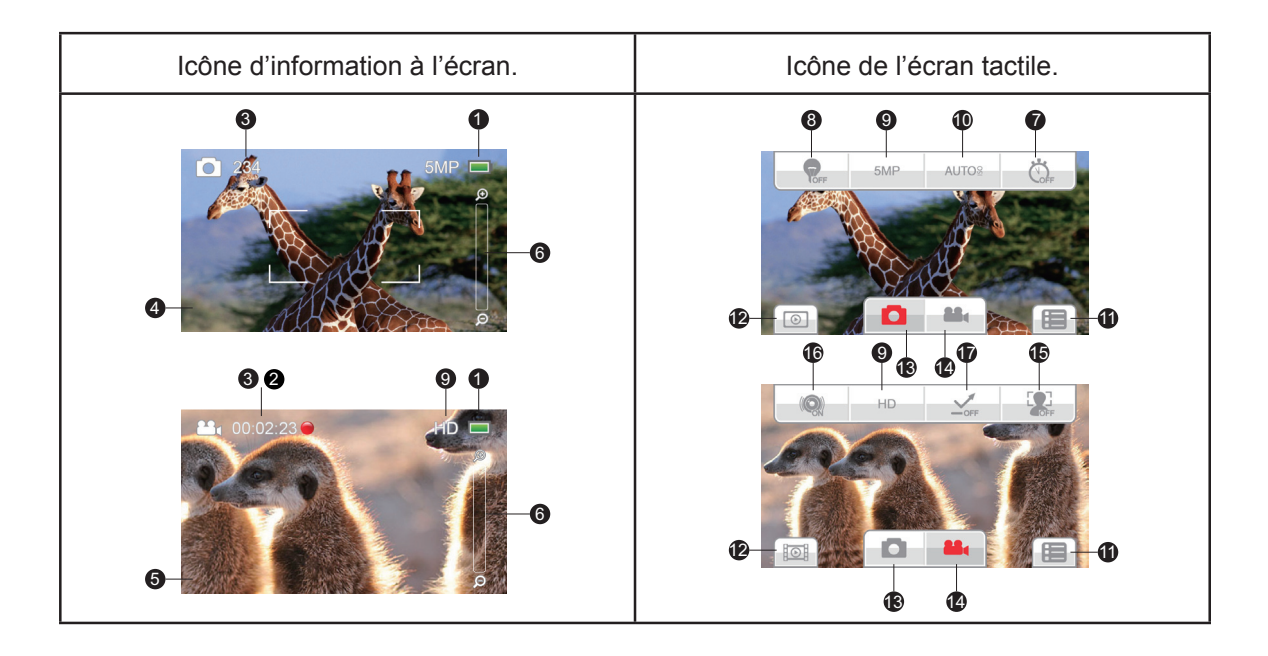

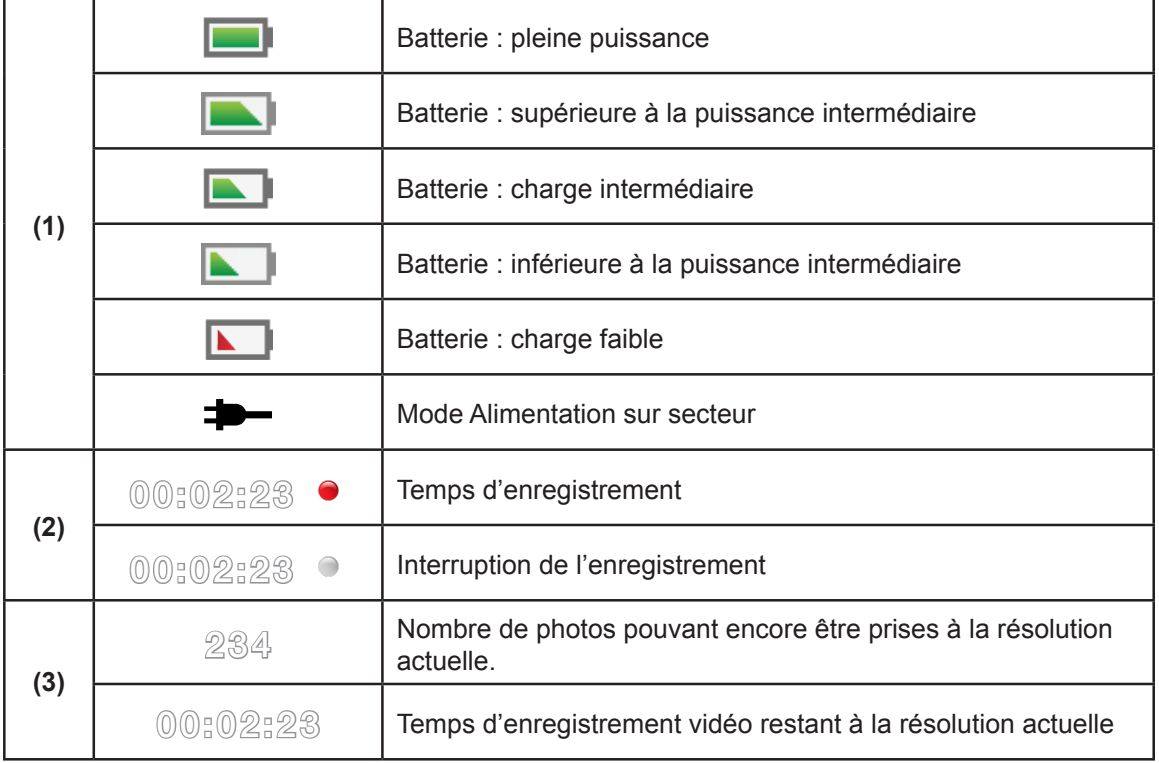

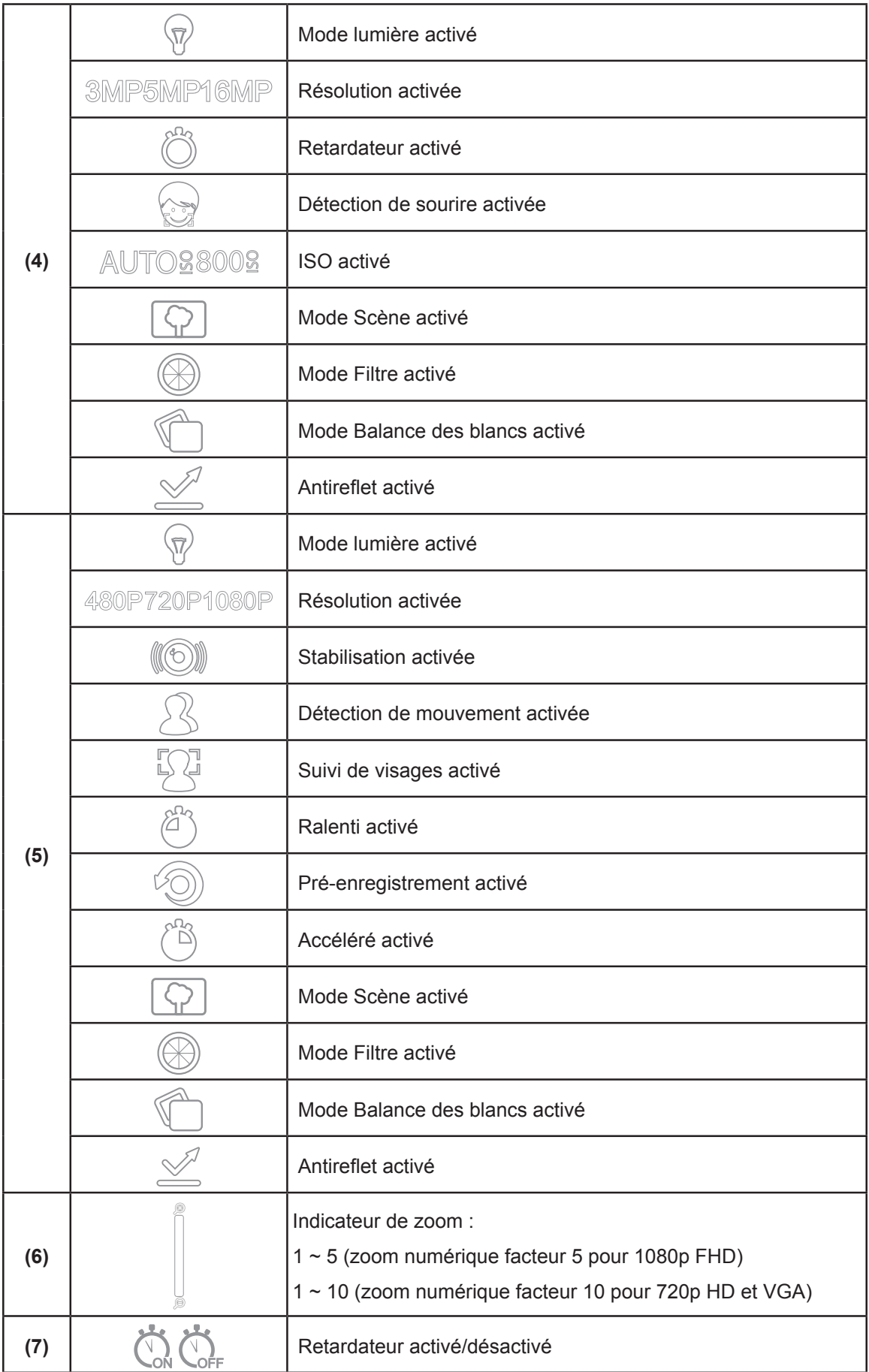

![](_page_14_Picture_305.jpeg)

![](_page_14_Picture_1.jpeg)

#### *Remarque*

- *• Appuyez sur l'écran pour fermer les écrans d'information tactiles. Appuyez à nouveau pour les rétablir.*
- *• Les fonctions Stabilisation, Accéléré et Ralenti ne peuvent pas être utilisées en même temps.*
- *• Les fonctions Pré-enregistrement, Détection de mouvement, Accéléré et Ralenti ne peuvent pas être utilisées en même temps*
- *• Les fonctions Détection de mouvement, Accéléré et Pause ne peuvent pas être utilisées en même temps*
- *• Si une fonction est activée, les autres fonctions sont normalement désactivées par le micrologiciel.*

### <span id="page-15-0"></span>**Enregistrement vidéo**

- En mode Enregistrement vidéo, appuyez sur la touche [Enregistrer] pour lancer l'enregistrement. Lorsqu'une vidéo est en cours d'enregistrement, un indicateur temporel s'affiche sur l'écran ACL. Pour arrêter l'enregistrement, appuyez à nouveau sur la touche [Enregistrer].
- Pour interrompre l'enregistrement : appuyez sur l'écran. Pour reprendre l'enregistrement, appuyez à nouveau sur cette option.
- Pour prendre une photo pendant un enregistrement vidéo : appuyez sur l'icône Photo.
- Appuyez sur l'icône  $\frac{1001}{200}$  pour afficher la vidéo enregistrée.
- Quatre paramètres de résolution sont disponibles :

![](_page_15_Picture_216.jpeg)

### **Enregistrement photo**

- En mode Photo, appuyez sur la touche [Enregistrer] pour prendre une photo.
- Appuyez sur l'icône  $\boxed{\odot}$  pour afficher la photo.
- Trois paramètres de résolution sont disponibles :

![](_page_15_Picture_217.jpeg)

### **Utilisation du zoom numérique**

Le zoom numérique agrandit les photos, aussi bien lors de l'enregistrement de vidéos que lors de la prise de photos.

- 1. Pour effectuer un zoom avant ou arrière, appuyez sur la touche Téléobjectif/Grand angle.
- 2. Le zoom numérique peut être défini de 1 à 5 (FULL HD 1080/30), ou de 1 à 10 (HD 720/60, HD 720/30 et VGA 480/30).

# <span id="page-16-0"></span>**Options du menu**

![](_page_16_Picture_235.jpeg)

*\* Consultez la section 5 pour obtenir des informations détaillées sur [Configuration].*

# **Opérations**

![](_page_16_Picture_236.jpeg)

### <span id="page-17-0"></span>**Règlages video**

### **Exploitation Ecran** 1. Appuyez sur  $\Box$  à l'écran. Le menu principal 2 HD s'affiche. 2. Appuyez sur l'icône [Règlages video  $\overline{\mathbb{R}^3}$ ] pour accéder aux options de configuration. 3. Le menu Règlages video contient 8 options : Résolution, Lumière, Suivi de visage, Détection de mouvement, Ralenti, Accéléré, Pré-enregistrer et Stabilisation, qui permettent de régler × les paramètres du caméscope. Galerie Effet Paramètres

# **Résolution**

Quatre réglages de résolution sont disponibles.

![](_page_17_Picture_162.jpeg)

![](_page_17_Picture_163.jpeg)

![](_page_18_Picture_0.jpeg)

Sélectionnez ce mode pour éclairer la zone entourant le sujet ou pour influer sur la luminosité de ce dernier.

![](_page_18_Picture_171.jpeg)

![](_page_18_Picture_172.jpeg)

# **Suivi de visage**

L'appareil est capable d'identifier jusqu'à 6 visages humains et d'effectuer automatiquement la mise au point sur ces derniers.

![](_page_18_Picture_173.jpeg)

![](_page_18_Picture_7.jpeg)

### **Détection de mouvements**

Enregistre les vidéos automatiquement lorsque le camescope détecte un mouvement.

![](_page_18_Picture_174.jpeg)

![](_page_19_Picture_0.jpeg)

Enregistre les vidéos avec un effet de ralenti. Lorsque la vidéo est lue, le temps de lecture devient supérieur au temps d'enregistrement.

![](_page_19_Picture_155.jpeg)

![](_page_19_Picture_3.jpeg)

# **Accéléré**

Prend des photos à des intervalles fixes qui peuvent ensuite être lues comme une vidéo.

![](_page_19_Picture_156.jpeg)

![](_page_19_Picture_157.jpeg)

![](_page_19_Picture_8.jpeg)

#### *Remarque*

*Les fonctions Détection de mouvement, Délai et Ralenti ne peuvent pas être utilisées en même temps.*

![](_page_20_Picture_0.jpeg)

La fonction Pré-enregistrer permet de s'assurer que vous ne risquez pas de rater des plans importants. L'enregistrement des vidéos commence 1 seconde ou plus avant l'utilisation de la [touche Enregistrer].

![](_page_20_Picture_138.jpeg)

![](_page_20_Picture_3.jpeg)

#### *Remarque*

*Pour ce faire, vous devez pointer le camescope vers le sujet et le positionner de façon sûre.*

# **Stabilisation**

Permet de corriger les mouvements du caméscope lors de l'enregistrement et de produire des vidéos plus nettes.

![](_page_20_Picture_139.jpeg)

# <span id="page-21-0"></span>**Règlages photo**

![](_page_21_Picture_145.jpeg)

# **Résolution**

Trois réglages de résolution sont disponibles.

![](_page_21_Picture_146.jpeg)

![](_page_21_Picture_147.jpeg)

![](_page_22_Picture_0.jpeg)

Sélectionnez ce mode pour éclairer la zone entourant le sujet ou pour influer sur la luminosité de ce dernier.

![](_page_22_Picture_147.jpeg)

![](_page_22_Picture_148.jpeg)

![](_page_22_Picture_4.jpeg)

Affiche les images une par une.

![](_page_22_Picture_149.jpeg)

![](_page_22_Picture_150.jpeg)

![](_page_23_Picture_0.jpeg)

Le caméscope prend une photo dès qu'il détecte un sourire.

![](_page_23_Picture_163.jpeg)

# **ISO** ISO

Le caméscope règle automatiquement la sensibilité ISO de ses images. Un paramètre de réglage manuel de la sensibilité ISO est disponible (800). Il s'agit de la plus haute sensibilité ISO possible. Sélectionnez Auto pour optimiser la photo. Sélectionnez 800 pour prendre une photo dans un emplacement sombre ou pour prendre un sujet se déplaçant à grande vitesse.

![](_page_23_Picture_164.jpeg)

![](_page_23_Picture_165.jpeg)

![](_page_23_Picture_7.jpeg)

### *Remarque*

*L'image risque de comporter du bruit lorsque la valeur ISO est trop élevée.*

![](_page_24_Picture_0.jpeg)

Le retardateur permet de prendre des photos avec un retard de dix secondes. Le voyant du retardateur clignote également sur la partie avant du camescope. La vitesse du clignotement augmente juste avant la prise d'une photo.

![](_page_24_Picture_109.jpeg)

![](_page_24_Picture_3.jpeg)

#### **a** Impression de la date

Imprime la date et l'heure sur la photo.

![](_page_24_Picture_110.jpeg)

### <span id="page-25-0"></span>**Effets**

![](_page_25_Picture_170.jpeg)

# **Scène**

Permet de sélectionner le mode correspondant le mieux au contexte.

![](_page_25_Picture_171.jpeg)

![](_page_25_Picture_172.jpeg)

![](_page_25_Picture_6.jpeg)

### *Remarque*

*Pour éviter des images floues, placez le camescope sur une surface plate et sans vibrations, ou utilisez un tripode lorsque vous prenez des photos en mode Nuit.*

![](_page_26_Picture_0.jpeg)

Vous pouvez sélectionner les effets du filtre spécial sur les vidéos ou les photos.

![](_page_26_Picture_141.jpeg)

![](_page_26_Picture_142.jpeg)

# **Balance des blancs**

Le camescope règle automatiquement la balance des blancs. Trois réglages de balance des blancs sont disponibles :

![](_page_26_Picture_143.jpeg)

![](_page_26_Picture_144.jpeg)

# **Section 4 Mode Lecture**

### <span id="page-27-0"></span>**Fonction des touches**

Les touches ont les fonctions suivantes en mode Lecture.

![](_page_27_Picture_73.jpeg)

### <span id="page-28-0"></span>**Informations sur l'écran ACL**

Des indications s'affichent sur l'écran ACL en mode Lecture :

![](_page_28_Picture_2.jpeg)

![](_page_28_Picture_171.jpeg)

![](_page_28_Picture_4.jpeg)

#### *Remarque*

*Appuyez sur l'écran pour fermer la couche d'information de l'écran tactile. Appuyez à nouveau pour la rétablir.*

# <span id="page-29-0"></span>**Opérations du mode de lecture**

Le mode Lecture permet d'afficher et de gérer les vidéos et les photos en mémoire intégrée ou sur la carte SD.

![](_page_29_Picture_159.jpeg)

# **Lecture de vidéos**

![](_page_29_Picture_160.jpeg)

### <span id="page-30-0"></span>**Coupure des vidéos**

Vous pouvez couper le début ou la fin des vidéos que vous avez enregistrées et les enregistrer en tant que nouveau clip.

![](_page_30_Picture_136.jpeg)

# **Lecture de photos**

![](_page_30_Picture_137.jpeg)

FR

# <span id="page-31-0"></span>**Suppression d'un fichier en mode lecture**

![](_page_31_Picture_91.jpeg)

![](_page_31_Picture_2.jpeg)

# *Remarque*

*Il est impossible de supprimer les vidéos/photos qui figurent sur une carte protégée en écriture.*

# **Section 5 Réglage du caméscope**

# <span id="page-32-0"></span>**Menu Configuration**

![](_page_32_Picture_154.jpeg)

![](_page_32_Picture_3.jpeg)

Active ou désactive la tonalité du clavier et les sons de fonctionnement.

![](_page_32_Picture_155.jpeg)

![](_page_32_Picture_6.jpeg)

### **Format TV**

Assurez-vous que la norme télévisuelle sélectionnée correspond à votre emplacement géographique : NTSC ou PAL. Un paramètre incorrect risque d'afficher des images vacillantes sur le téléviseur.

![](_page_32_Picture_156.jpeg)

2. Appuyez sur la flèche pour sélectionner l'option voulue. 3. Vous pouvez également appuyer sur l'icône Q  $(\overline{\mathbf{x}})$ .

![](_page_32_Picture_157.jpeg)

![](_page_33_Picture_0.jpeg)

Utilisez cette option pour sélectionner la langue de l'interface utilisateur.

![](_page_33_Picture_93.jpeg)

![](_page_33_Picture_3.jpeg)

# **Heure et date**

![](_page_33_Picture_94.jpeg)

![](_page_34_Picture_0.jpeg)

Utilisez cette option pour effacer toutes les données de la mémoire intégrée ou de la carte microSD.

![](_page_34_Picture_187.jpeg)

![](_page_34_Picture_188.jpeg)

![](_page_34_Picture_4.jpeg)

#### <sup>2</sup><sup>2</sup>/<sub>2</sub> Remarque

*Toutes les données de la carte SD sont effacées pendant son formatage. Assurez-vous que l'ensemble des données sont copiées sur l'ordinateur avant de formater la carte SD.*

![](_page_34_Picture_7.jpeg)

Activez cette fonction pur améliorer la lisibilité de l'écran à cristaux liquides dans un environnement très lumineux ou réflectif. Ceci permet de mieux voir le sujet sur l'écran à cristaux liquides. Cette fonctionnalité s'applique uniquement à votre écran à cristaux liquides, pas à votre enregistrement, ce dernier restera aussi bon qu'au moment où vous l'avez pris.

![](_page_34_Picture_189.jpeg)

![](_page_35_Picture_0.jpeg)

Utilisez cette option pour restaurer les paramètres d'usine.

![](_page_35_Picture_162.jpeg)

![](_page_35_Picture_163.jpeg)

Le tableau suivant indique le réglage par défaut du caméscope.

![](_page_35_Picture_164.jpeg)

# <span id="page-36-0"></span>**Section 6 Affichage de photos et de vidéos sur le téléviseur**

### **Connexion à un téléviseur haute définition 16:9 (large)**

- 1. Connectez le câble HDMI sur le port de sortie mini-HDMI du caméscope.
- 2. Connectez l'autre extrémité du câble à un téléviseur.
- 3. Définissez la source d'entrée vidéo de votre téléviseur sur HDMI.
- 4. Les étapes d'affichage des photos et vidéos stockées sur le caméscope au moyen d'un téléviseur haute définition sont identiques aux instructions d'affichage sur l'écran ACL interne.

![](_page_36_Figure_6.jpeg)

![](_page_36_Picture_7.jpeg)

#### *Remarque*

*Le camescope ne permet pas d'afficher les menus, les miniatures et autre paramètres lorsqu'il est connecté à un téléviseur.*

# <span id="page-37-0"></span>**Section 7 Affichage des vidéos et des photos sur un ordinateur**

### **Installation des logiciels fournis en standard**

Le CD-ROM fournit avec le caméscope contient 2 logiciels.

- **ArcSoft MediaImpression** est une application conviviale qui permet de gérer vos supports, de graver des vidéos sur DVD et de charger vos fichiers sur les sites Web de façon simple.
- **Adobe Reader** est un programme très répandu, que vous devez installer pour lire le manuel de l'utilisateur. La plupart des ordinateurs disposent de ce logiciel en standard.

Installation du logiciel livré avec le caméscope :

- 1. Insérez le CD fourni dans le lecteur de votre ordinateur. L'écran d'exécution automatique s'affiche.
- 2. Cliquez sur **Installation du logiciel**. Suivez les instructions affichées à l'écran pour compléter l'installation.

![](_page_37_Picture_8.jpeg)

#### *Remarque*

- *• Vous trouverez des instructions détaillées sur le logiciel fournià l'issue du processus d'installation. Cliquez sur [Extras] dans la barre de titres et sélectionnez [Aide] pour ouvrir le manuel d'instructions.*
- *• Installez le logiciel livré avec l'appareil, ArcSoft MediaImpression, pour regarder les vidéos correctement sur un ordinateur.*

### **Transfert de photos et de vidéos sur un ordinateur**

Vous pouvez transférer les photos ou les vidéos stockées sur votre caméscope vers un ordinateur et les envoyer par courriel à des amis, voire les publier sur des sites Web.

Pour ce faire, vous devez :

- 1. Connecter l'ordinateur et le caméscope avec le câble micro-USB 2.0.
- 2. Les vidéos et les photos sont placées sur votre ordinateur à l'emplacement suivant « Poste de travail\Disque amovible\DCIM\100MEDIA ». (La carte microSD/SDHC doit être présente dans le caméscope.)
- 3. Dans ce dossier, vous pouvez afficher, supprimer, déplacer ou copier toute vidéo/photo de votre choix.

# **Section 8 Chargement de fichiers sur Internet**

<span id="page-38-0"></span>L'application intégrée, **CAMILEO UPLOADER**, permet de transférer facilement et immédiatement vos fichiers sur des sites Web sociaux. Vous pouvez ainsi les partager directement avec votre famille et vos amis.

#### **CAMILEO UPLOADER**

#### **Pour charger des fichiers sur les sites de réseaux sociaux :**

1. Raccordez le caméscope à votre ordinateur à l'aide du câble USB fourni.

![](_page_38_Picture_5.jpeg)

- 2. Après avoir réalisé une connexion USB, la fenêtre de lecture automatique s'affiche. (Elle peut varier selon le système d'exploitation. Si la fenêtre de lecture automatique ne s'affiche pas. Cliquez sur [Poste de travail ou Ordinateur]-->[DVAP]-->[DVAP.exe] pour exécuter l'application.
- 3. L'écran principal s'affiche automatiquement sur le Bureau

![](_page_38_Picture_8.jpeg)

![](_page_38_Picture_9.jpeg)

#### *Remarque*

*Si ArcSoft MediaImperssion n'est pas installé, il peut être nécessaire d'installer le codec H.264 (ffdshow, un logiciel gratuit sous licence GPL) pour afficher les vidéos sur Camcorder UPLOADER.*

- 4. Choisissez le site Web sur lequel vous souhaitez charger des fichiers.
- 5. Cliquez sur [VIDEOS]/[PHOTOS] pour atteindre la page d'aperçu en miniature de vidéos/photos. Faites défiler la barre pour changer de page.
- 6. Cliquez sur les fichiers à charger. Cliquez sur [Sélectionner tout]/[Désélectionner tout] pour sélectionner/désélectionner l'ensemble des fichiers photo et vidéo qui s'affichent sur la page.

![](_page_39_Figure_3.jpeg)

7. Cliquez sur « Charger » pour lancer le chargement.

![](_page_39_Picture_62.jpeg)

#### **Pour configurer votre compte de site Web :**

- 1. Choisissez un site Web.
- 2. Cliquez sur [REGLAGES] pour accéder à l'écran de configuration.
- 3. Donnez les informations d'identification dans les champs prévus à cet effet. Cliquez ensuite sur Enregistrer.
- 4. Vous pouvez cocher l'option [Remember Password] (Mémoriser mot de passe) pour enregistrer les informations de votre compte et votre mot de passe dans Camcorder UPLOADER. (Si cette case n'est pas cochée, vous devrez entrer votre mot de passe après avoir cliqué sur « CHARGER » dans la page d'aperçu.)

![](_page_40_Picture_134.jpeg)

![](_page_40_Picture_6.jpeg)

![](_page_40_Picture_7.jpeg)

#### *Remarque*

- *• Certains sites Web sociaux peuvent limiter leur accès en fonction de votre point de chargement.*
- *• Vous devez disposer d'un accès Internet pour charger les fichiers sur le site Web.*

# **Section 9 Mode caméra Web**

### <span id="page-41-0"></span>**Mode caméra Web**

- 1. Connectez l'ordinateur et le caméscope à l'aide du câble micro USB 2.0 fourni.
- 2. Sélectionnez [WEBCAM] sur le caméscope.
- 3. Ce mode permet de participer à des vidéo-conférences et des communications multimédias.
- 4. Le mode Webcam prend en charge les résolutions jusqu'à 720p.

![](_page_41_Picture_6.jpeg)

# **Section 10 Spécifications**

# <span id="page-42-0"></span>**Spécifications**

![](_page_42_Picture_255.jpeg)

# **Section 11 Dépannage**

### <span id="page-43-0"></span>**Dépannage**

**1. Si l'image de l'écran du caméscope n'est pas claire pendant la prise de vue, comment puisje régler la mise au point ?**

Essayez le mode Macro ou Normal.

**2. Les fichiers de la carte mémoire ne s'affichent pas correctement lorsque l'écran à cristaux liquides affiche le symbole « ! ».** 

Ce symbole signifie que la carte microSD fonctionne lentement ou que son contenu n'est pas correct. Pour résoudre ce problème, formatez la carte microSD sur le caméscope et non pas sur l'ordinateur (consultez les instructions détaillées de formatage dans la section 5).

Si le problème n'est pas résolu, remplacez votre carte microSD/SDHC/SDXC par une version plus rapide.

#### **3. Pourquoi certaines de mes photos d'intérieur semblent floues et sombres ?**

Le caméscope rallonge le temps d'exposition des photos en cas de faible luminosité ou en intérieur. Efforcez-vous de stabiliser le caméscope (et son sujet) pendant quelques secondes. Le son de l'obturateur se fait entendre pendant la prise de photos.

#### **4. Comment puis-je charger la batterie ?**

Utilisez le chargeur (avec adaptateur secteur) ou le câble USB. Le voyant clignote pour confirmer la charge, puis reste allumé en permanence lorsque la charge est terminée. Ensuite, le voyant s'éteint automatiquement au bout de 3 à 5 minutes.

Temps de chargement :

- environ 4,5 à 5 heures avec le chargeur secteur, caméscope non utilisé et non connecté au port USB en mode stockage de masse.
- Environ 11,5 heures avec le chargeur secteur, caméscope en cours d'utilisation ou connecté au port USB en mode Webcam. (Le temps de chargement réel varie en fonction de l'état de la batterie et du PC.)

#### **5. Après avoir connecté le câble USB à l'ordinateur…**

- 1. Le disque [DV] correspond à la mémoire interne du camescope.
- 2. [Disque amovible] indique la mémoire externe. (La carte microSD/SDHC/SDXC doit être présente dans le caméscope)
- 3. Le disque [DVAP] indique que l'application CAMILEO UPLOADER est enregistrée sur ce disque. Ne formatez PAS ce disque ou ne supprimez pas l'application qu'il contient. Sinon, l'application CAMILEO UPLOADER ne pourra plus fonctionner.

# **Section 12 Autres informations**

### <span id="page-44-0"></span>**Assistance TOSHIBA**

#### **Vous avez besoin d'aide ?**

Si vous souhaitez consulter les mises à jour les plus récentes, les manuels de l'utilisateur et les questions les plus fréquentes, veuillez consulter : Page d'assistance, d'options et de services TOSHIBA :

#### *computers.toshiba.eu/options-support*

Veuillez consulter la page *computers.toshiba.eu/options-warranty* pour obtenir le numéro d'assistance téléphonique TOSHIBA dans votre pays, ou consultez votre revendeur.

### **Conditions de l'environnement d'exploitation**

Température de fonctionnement : 0 à 40° C Humidité tolérée : 20 à 85 % (évitez toute condensation)

### **Règlements**

**Homologation CE**

![](_page_44_Picture_10.jpeg)

Ce produit porte la marque CE conformément à la directive européenne applicable. La partie responsable de l'homologation CE est Toshiba Europe GmbH, Hammfelddamm 8, 41460 Neuss, Allemagne. Une copie de la Déclaration officielle de Conformité est disponible sur le site Internet suivant :

http://epps.toshiba-teg.com.

#### **Environnement de travail**

Ce produit a été conçu conformément à la norme EMC (compatibilité électromagnétique) et pour des applications de type résidentiel, commercial et industrie légère. Tout autre environnement de travail n'a pas été vérifié par Toshiba et l'utilisation de ce produit dans ces environnements de travail peut être limité ou ne pas être recommandé. Conséquences possibles de l'utilisation de ce produit dans un environnement de travail non vérifié : perturbation du fonctionnement d'autres produits ou de ce produit du fait de son environnement, avec des risques de dysfonctionnement temporaires ou de perte/corruption des données. Exemples d'environnements de travail non vérifiés et conseils :

Environnement industriel (environnements où la tension nominale du secteur est de 380 V triphasé) : risque de dysfonctionnement du produit dû à de forts champs magnétiques, notamment près de machines puissantes ou de générateurs.

45

Environnements médicaux : ce produit Toshiba n'a pas été homologué en tant que produit médical aux termes de la directive sur les Produits médicaux, par conséquent il ne peut pas être utilisé dans un cadre médical sans autre vérification. L'utilisation dans les locaux administratifs des hôpitaux est possible à condition de disposer d'une autorisation des autorités compétentes.

Automobile : veuillez consulter les instructions du véhicule concernant l'usage de ce type de produit.

Avion : suivez les instructions du personnel de bord concernant les restrictions d'utilisation.

#### **Autres environnements non concernés directement par la directive EMC**

Utilisation en extérieur : ce caméscope a été conçu essentiellement pour un usage familial ou de bureau. Il ne dispose d'aucune protection spéciale contre l'humidité ou les chocs.

Atmosphère explosive : l'utilisation de ce produit dans ce type d'environnement (Ex) est interdite.

#### REACH

#### **Informations spécifiques aux pays de l'Union Européenne**

#### REACH - Déclaration de conformité

Les nouveaux règlements de l'Union Européenne (EU) concernant les produits chimiques, REACH (Enregistrement, évaluation, autorisation et restriction des substances chimiques), entré en vigueur le 1er juin 2007.

Toshiba s'engage à se mettre en conformité avec toutes les dispositions des règlements REACH et à fournir à ses clients des informations sur les substances chimiques de nos produits conformément aux règlements REACH.

Veuillez consulter le site Web suivant www.toshiba-europe.com/computers/info/reach pour plus d'informations sur la présence dans nos articles de substances incluses sur la liste de référence, conformément à l'article 59(1) du règlement (EC) N° 1907/2006 (« REACH ») pour une concentration supérieure à 0,1 % masse par masse.

#### **Informations spécifiques aux pays de l'Union Européenne :**

#### **Mise au rebut des produits**

Le symbole de poubelle barrée indique que le produit et ses composants ne doivent pas être jetés avec les déchets ménagers. Les piles, les batteries et les accumulateurs peuvent être mis au rebut en même temps que le produit. Ils seront triés dans les centres de recyclage.

![](_page_45_Picture_15.jpeg)

La barre noire indique que le produit a été mis sur le marché après le 13 août 2005. En participant à la collecte sélective des produits et des piles, vous contribuez au rejet responsable des produits et des piles, ce qui permet d'éviter qu'ils aient un impact négatif sur l'environnement et la santé humaine.

Pour plus de détails sur les programmes de collecte et de recyclage disponibles dans votre pays, consultez notre site Web (http://eu.computers.toshiba-europe.com) ou contactez la mairie ou le magasin où vous avez acheté le produit.

#### <span id="page-46-0"></span>**Mise au rebut des batteries et/ou des accumulateurs**

Le symbole de poubelle barrée indique que les piles, les batteries et/ou les accumulateurs ne doivent pas être jetés avec les ordures ménagères.

Si la pile, la batterie ou l'accumulateur dépasse les doses spécifiées de plomb (Pb), mercure (Hg) et/ou cadmium (Cd) définies dans la directive relative aux piles et aux accumulateurs (2006/66/EC), les symboles du plomb (Pb), mercure (Hg) et/ ou cadmium (Cd) seront placés en dessous du symbole de poubelle barrée.

![](_page_46_Picture_3.jpeg)

Pb, Hg, Cd

En participant à la collecte sélective des piles, vous contribuez au rejet responsable des produits et des piles, ce qui permet d'éviter qu'ils aient un impact négatif sur l'environnement et la santé humaine.

Pour plus de détails sur les programmes de collecte et de recyclage disponibles dans votre pays, consultez notre site Web (http://eu.computers.toshiba-europe.com) ou contactez votre mairie ou le magasin où vous avez acheté le produit.

#### **Informations supplémentaires**

© 2012 TOSHIBA Europe GmbH. All rights reserved.

TOSHIBA se réserve le droit d'apporter des modifications techniques. TOSHIBA n'accepte aucune responsabilité pour les dommages liés directement ou indirectement à des erreurs, des omissions ou des différences entre l'ordinateur et la présente documentation.

![](_page_47_Picture_0.jpeg)

For more information, please visit:

**www.toshiba-multimedia.com**

2520AC820L-A01